Step-by-Step

#### **1. Login**

Login to JET doesn't require any software installation – you can login to JET with any internet browser

**Step 1:** Enter the URL address that was setup for your Jet Server to go into the Jet Login Page. In our example, we use our demo website https://demo.jetworkflow.com(https://demo.jetworkflow.com)

**Step 2:** Key in your login details.

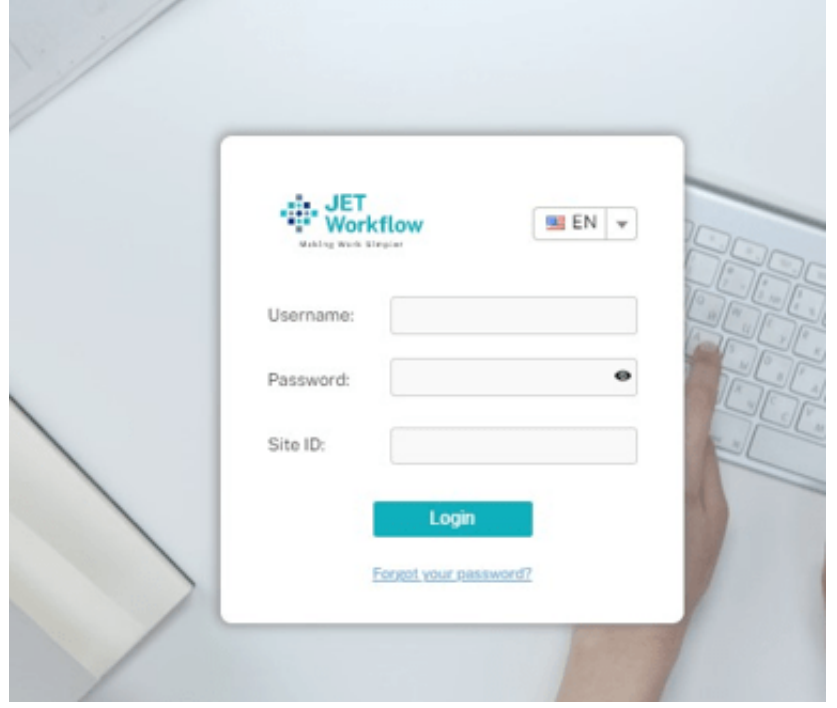

## **2. Add Form**

Create a form, define the fields and it is ready to use immediately. Use drop-down list, calendar dates, and file-upload capability, ability to collect data and import it to any application for further processing.

**Step 1:** To create new forms, click on the Manage icon on the left side of the screen

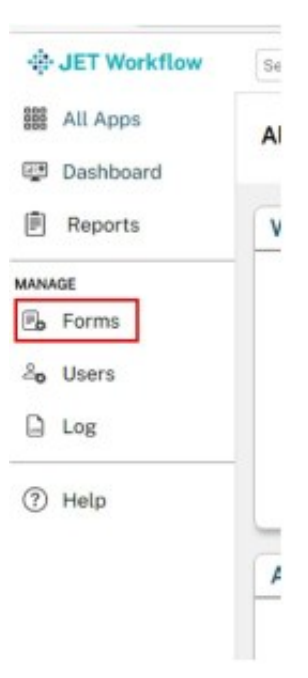

**Step 2:** Click on Add Form.

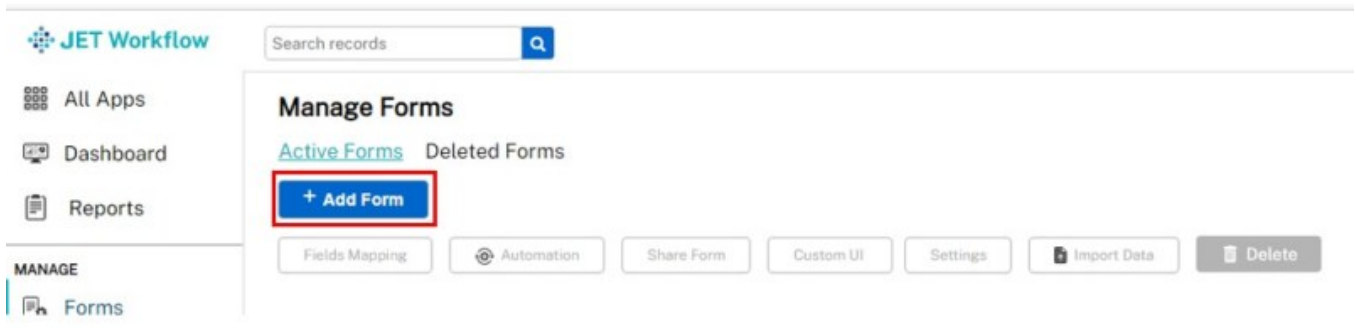

**Step 3:** Form Details will pop up, fill in the field and click on Save.

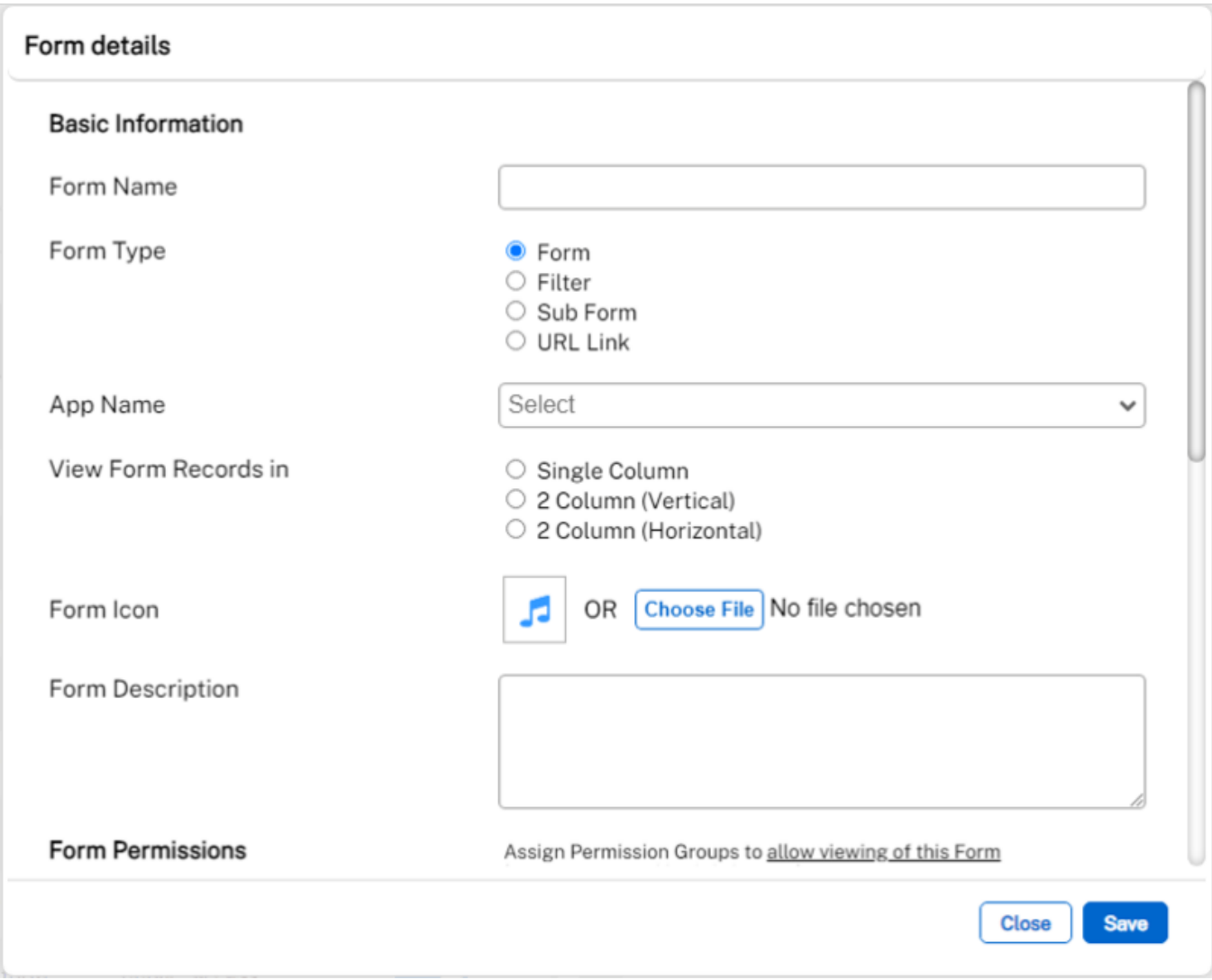

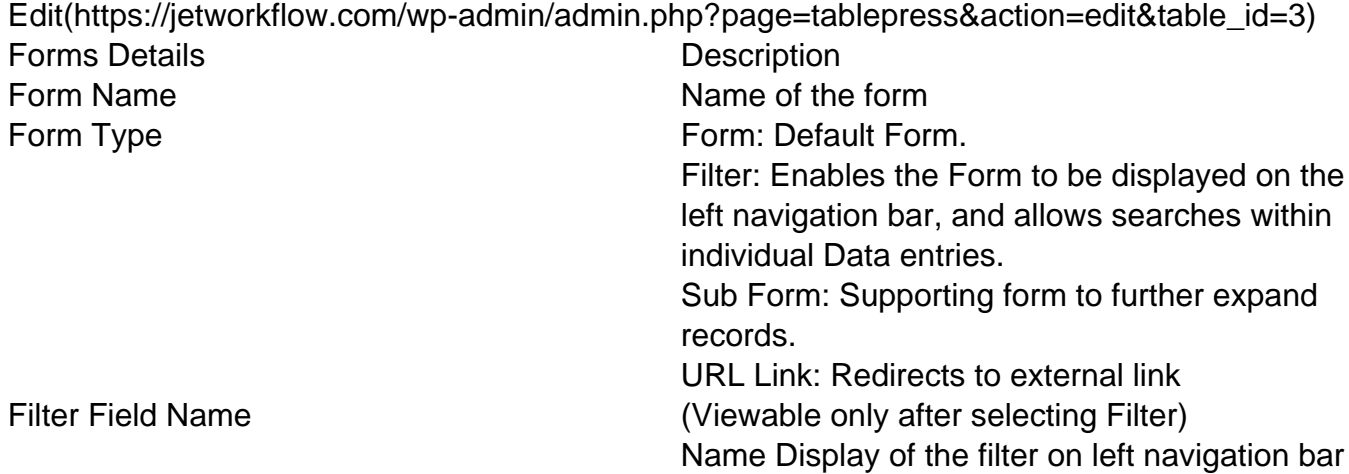

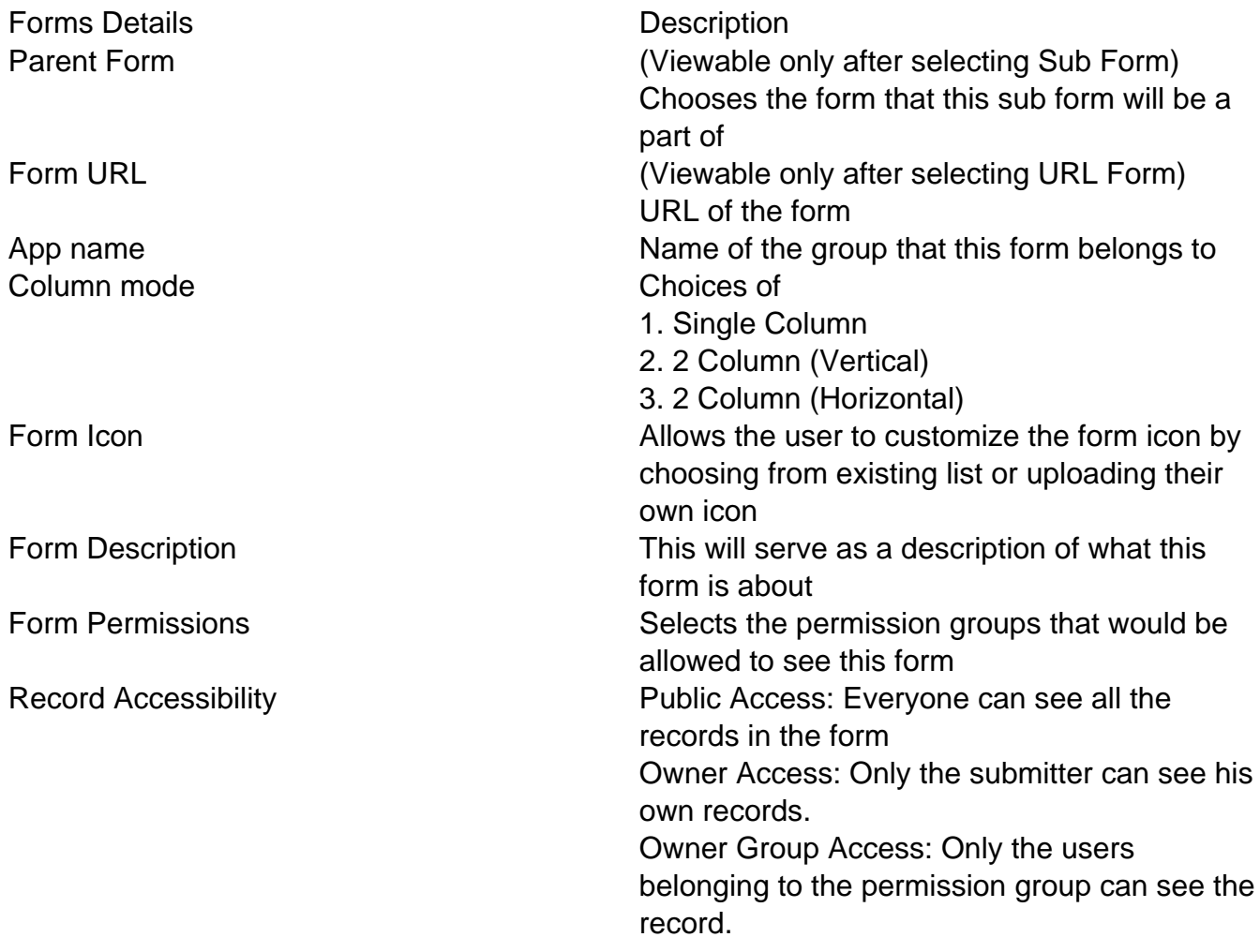

**Note:** You can change the form type which will reveal various field options described on the right.

#### **2. Add Field.**

Step 1: Once the Form is created, click on the form itself and then click on Field Mapping.

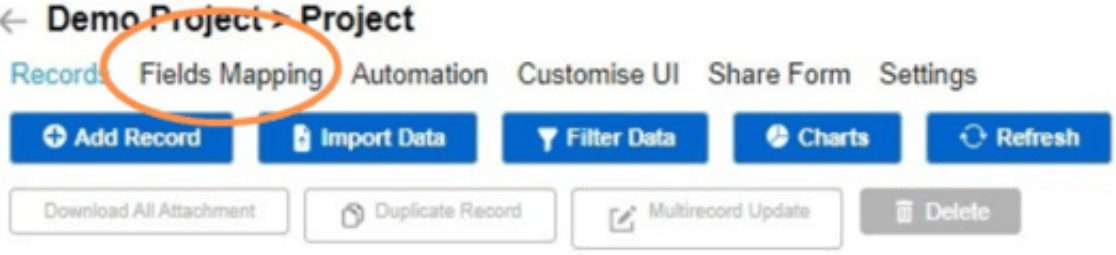

**Step 3: Click on the Add Field button.** 

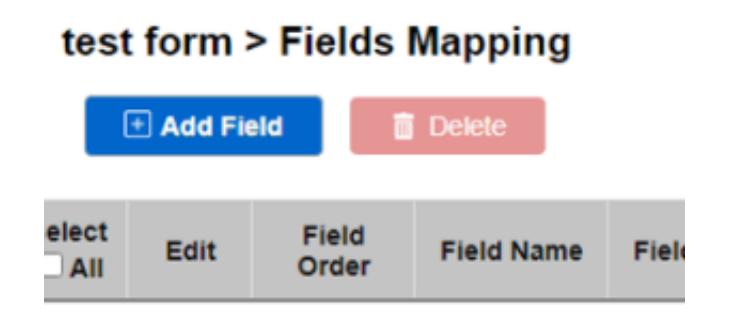

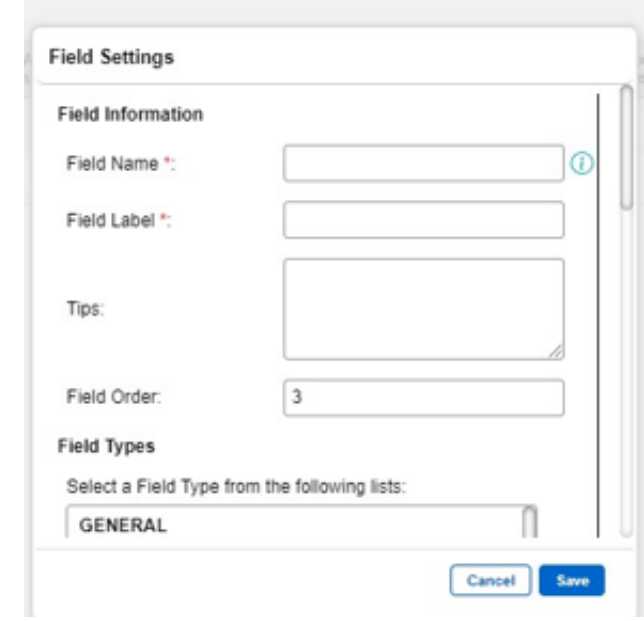

Step 3: Field Details will be shown, fill in the field and click on Save.

I. Field Name: A name identifying the column in a database record.

II. Field Label: A descriptive word or phrase for a field in a record, such as 'surname', 'postcode', etc.

III. Tips: This will show a description of what this field does.

IV. Field Order: Determines the order in which the field will appear in the form.

V. Field Types: Each field type has each use. (The table on the left is to show the description of each field type)

VI. Required: Check the checkbox for requirement of input for the field.

VII. Read Only: Check the checkbox to make this field read only.

VIII. Allow Multiedit: Allows user to edit the same field on multiple records at once.

IX. Unique Value: Check the checkbox to ensure the values are unique within the records.

X. Allow Duplicate Value: Check the checkbox to give you the option to keep the value even if the value is not unique, but VIII must be checked.

XI. Field Masking: Depicts a format the user has to follow to input value (for text field type only)

XII. Min Length: The minimum amount of characters to put in the field.

XIII. Max Length: The maximum amount of characters to put in the field.

XI. Field Permissions: Choose the permission group that is allowed to access this field.

**NOTE**: You can drag the row of field name to arrange the order.

Please go to Field Types(https://jetworkflow.com/documentation/field-types/) to see the list of field types.

**Step 4:** Go back to the main page, you will see the form that you created. Click the new form created. (Can click on the Back button until you reach the home page.)

### **4. Login to mobile app.**

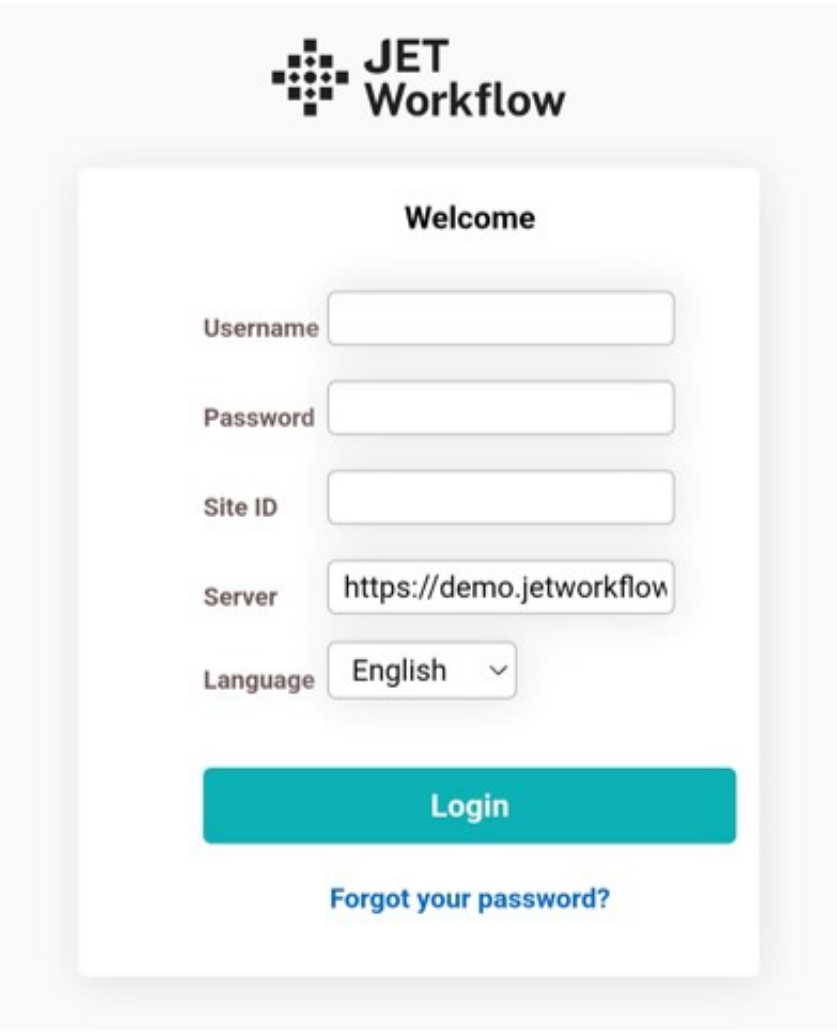

**Step 1:** On the JET app, and login with the same account details.

**Step 2:** The forms that you created on the website will be shown in the mobile app.

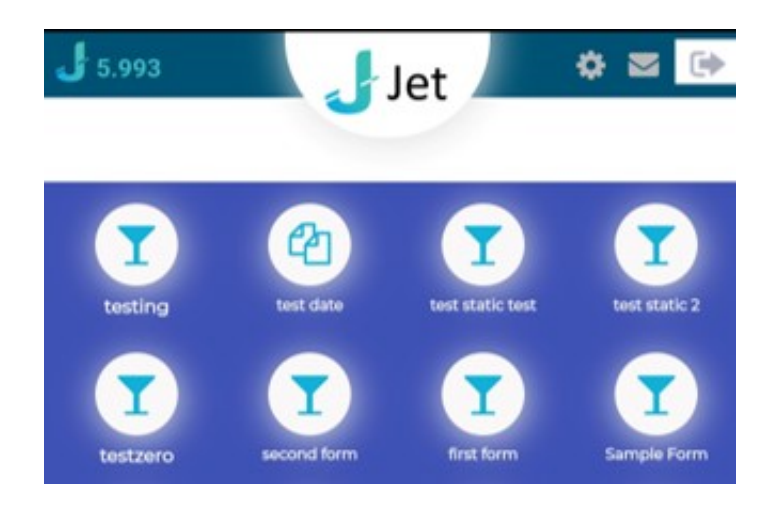

# **Jet Documentation**